# **Startseite von STARFACE NEON (neu)**

- **•** [Basisversion](#page-0-0)
- [Meetings starten und planen](#page-1-0)
	- <sup>o</sup> [Meeting starten](#page-1-1)
	- [An Meeting teilnehmen](#page-1-2)
	- <sup>o</sup> [Meeting planen](#page-1-3)
- [Permanente Räume und geplante Meetings](#page-5-0)
	- [Raum hinzufügen](#page-5-1)
		- [Liste der permanenten Räume](#page-6-0)
		- <sup>o</sup> [Raumdetails ansehen](#page-6-1)
			- **[Eigenen Raum ansehen und bearbeiten](#page-6-2)**
			- [Bestehenden Raum ansehen und bearbeiten](#page-6-2)
			- [Neuen Raum erstellen](#page-6-3)
			- [Bestehenden Raum hinzufügen](#page-6-3)
		- [Automatische Löschung der Räume bei Nichtnutzung](#page-7-0) <sup>o</sup> [Geplante Meetings](#page-7-1)
- <span id="page-0-0"></span>**Basisversion**

Nutzer der STARACE NEON [Basisversion](https://knowledge.starface.de/display/neon/Basisversion+STARFACE+NEON) können folgende Funktionen auf der Startseite nutzen:

- Ein Meeting starten
- An einem Meeting teilnehmen
	- Meeting-ID oder Meeting-Link eingeben
- Kollegen, die gerade STARFACE NEON nutzen, zu einem spontanen Videomeeting einladen

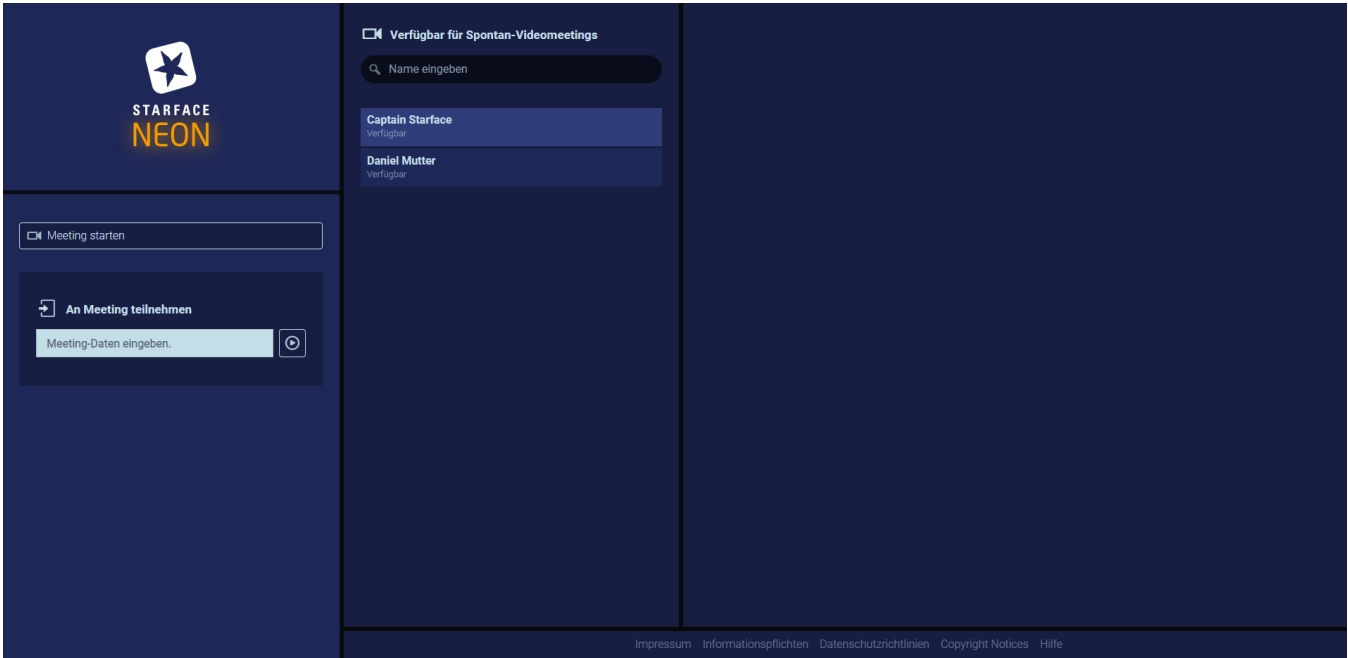

# Vollversion

Auf der Startseite haben Sie die Möglichkeit, entweder ein neues Meeting zu starten oder an einem bestehenden Meeting teilzunehmen. Sie können auch neue Meetings planen oder einem aktuell laufenden, geplanten Meeting beitreten. Außerdem wird eine Übersicht der permanenten Räume und eine Liste der geplanten Meetings angezeigt.

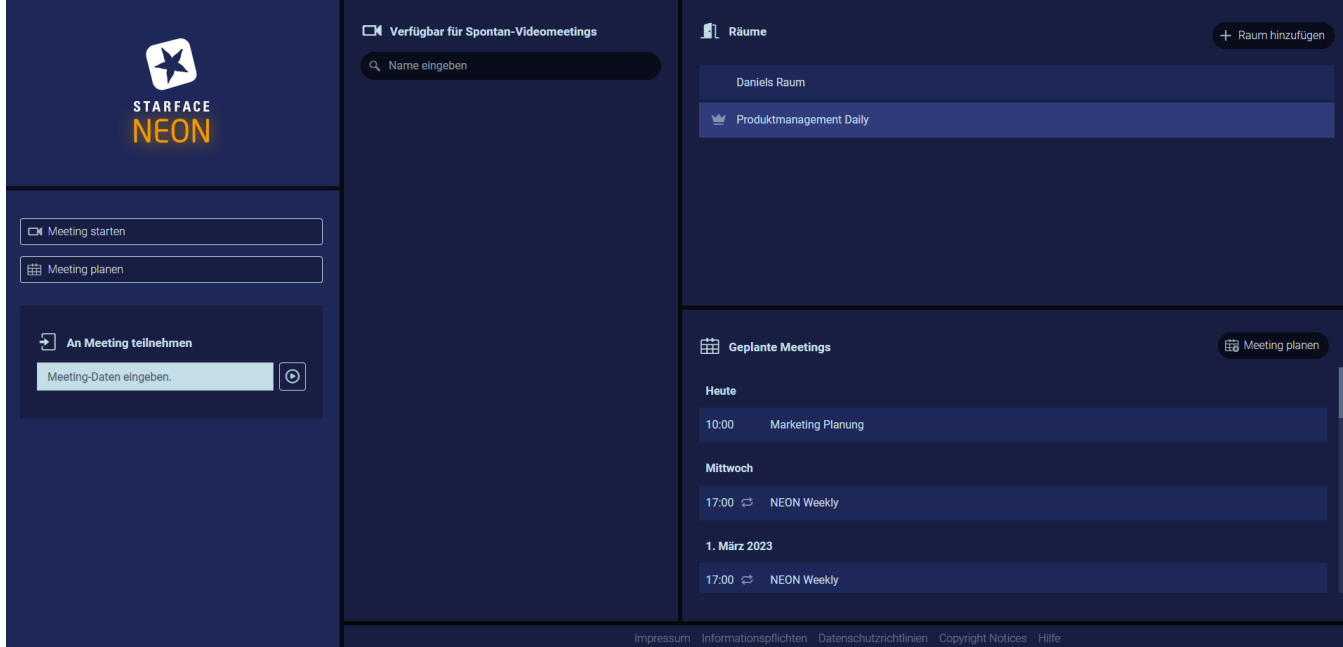

## <span id="page-1-0"></span>Meetings starten und planen

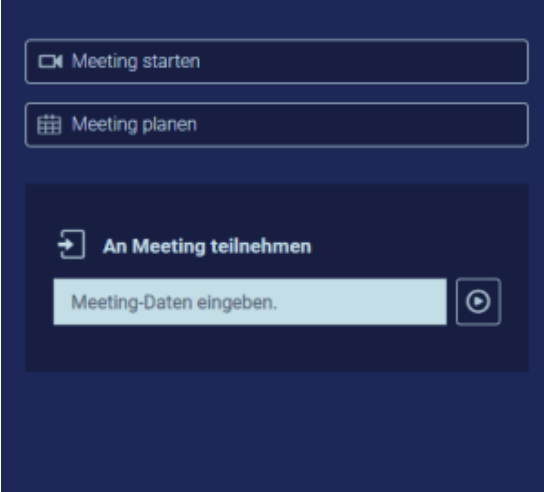

#### <span id="page-1-1"></span>Meeting starten

Wird die Schaltfläche "Meeting starten" ausgewählt, geht es weiter zur [Lobby von STARFACE NEON](https://knowledge.starface.de/display/neon/Lobby+von+STARFACE+NEON) als Moderator für das neue Meeting.

## <span id="page-1-2"></span>An Meeting teilnehmen

"An Meeting teilnehmen" führt zur [Lobby von STARFACE NEON](https://knowledge.starface.de/display/neon/Lobby+von+STARFACE+NEON) als Meeting-Teilnehmer und es muss zuvor die Meeting-ID oder der Meeting-Link eingetragen werden.

## <span id="page-1-3"></span>Meeting planen

Wird die Schaltfläche "Meeting planen" ausgewählt, kann ein einzelnes Meeting bzw. eine Serie von Meetings mit einem Passwortschutz erstellt werden.

Für die Planung eines Meetings stehen die folgenden Konfigurationsmöglichkeiten zur Verfügung:

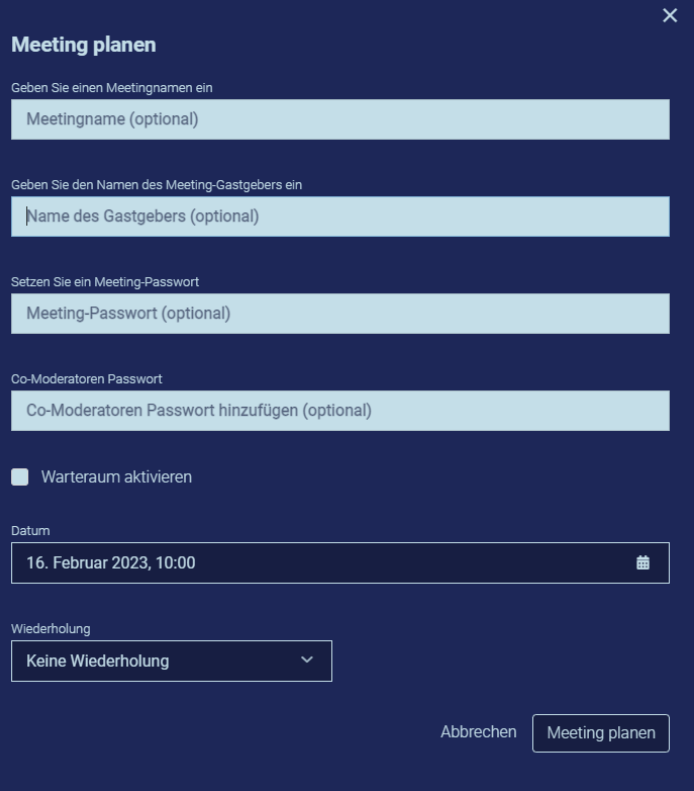

- Es kann optional ein Name für das geplante Meeting angegeben werden, der auch in der Übersicht der geplanten Meetings zu sehen ist.
- $\bullet$ Ein mindestens 3stelliges Passwort ist verpflichtend für jedes geplante Meeting zu hinterlegen.
- Über das Datumsfeld kann das Datum und die Uhrzeit des geplanten Meetings konfiguriert werden.
- Wird eine Serie von geplanten Meetings erstellt, wird damit das erste Meeting der Serie konfiguriert. Das Drop-Down-Feld "Wiederholung" ermöglicht es eine zeitliche Wiederholung für ein geplantes Meeting zu konfigurieren, so dass für eine Serie von Meetings nicht immer wieder ein neuer Termin manuell erstellt werden muss. Als Intervall für die Meetings stehende die folgenden Optionen zur Verfügung:

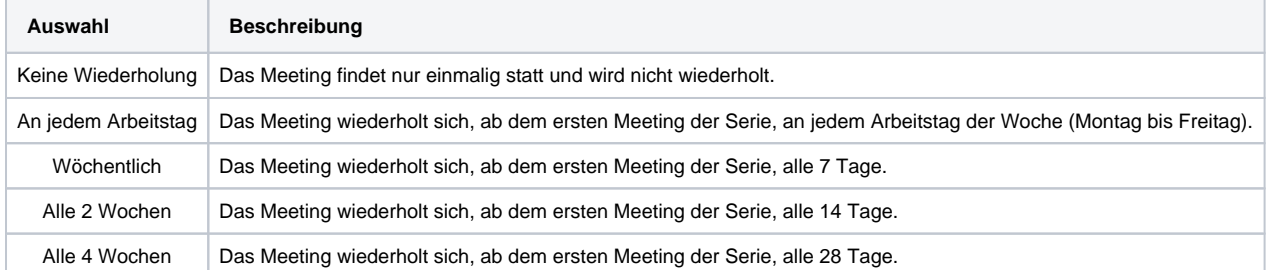

Wird eine Wiederholung konfiguriert, muss auch gleichzeitig das Ende der Meetingserie konfiguriert werden. Das Ende der Serie kann maximal 2 Jahre in der Zukunft gesetzt werden. Nach dem speichern des neuen geplanten Meetings wird eine Übersicht aller wichtigen Eckdaten des Meetings angezeigt.

- Beim Erstellen des Meetings den Namen der Gastgebers einzutragen und eine persönliche Nachricht hinzuzufügen. Diese Informationen erscheinen dann in den Meetingdaten und in der Meetingeinladung.
- Zusätzlich können die Daten des Meetings mit der Schaltfläche "Meeting-Daten kopieren" in den Zwischenspeicher übernommen werden.
- In dem Eingabefeld "E-Mail-Adressen der Teilnehmer" können die Mailadressen der einzuladenden Teilnehmer eingefügt werden. Die Mailadressen müssen wie Leerzeichen oder Semikolon voneinander getrennt werden. Die Schaltfläche "Einladung senden" verschickt ohne weitere Abfrage sofort die Einladungsmails und löscht alle bisher eingegeben Mailadressen. Es ist dadurch möglich diese Funktion mehrfach direkt nacheinander zu nutzen.
- Warteraum: Wenn der Warteraum aktiviert ist, können Teilnehmer nicht das Meeting betreten, bis der Moderator sie hineinlässt.

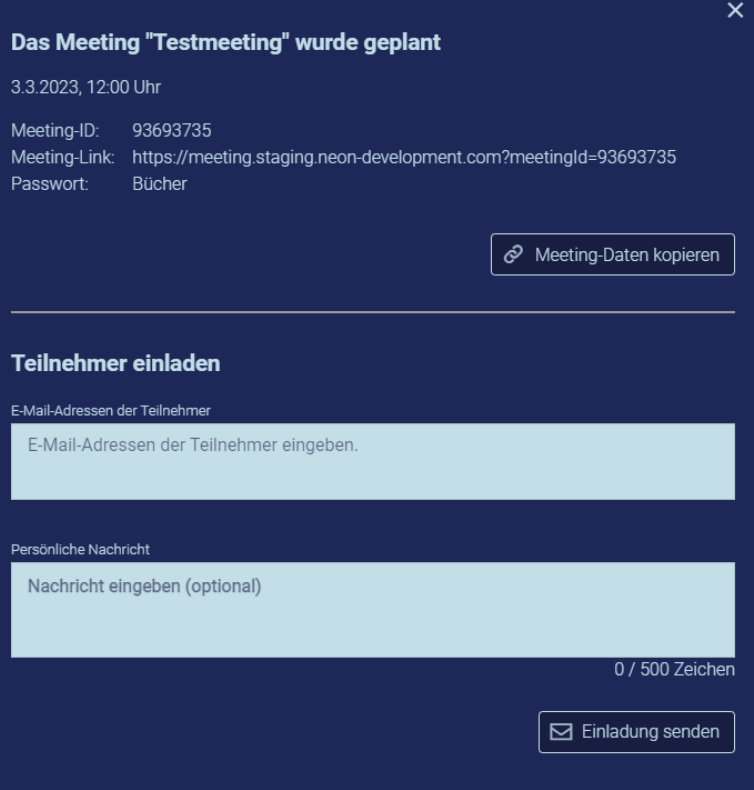

Die gespeicherten Informationen werden in der Einladungsemail verschickt.

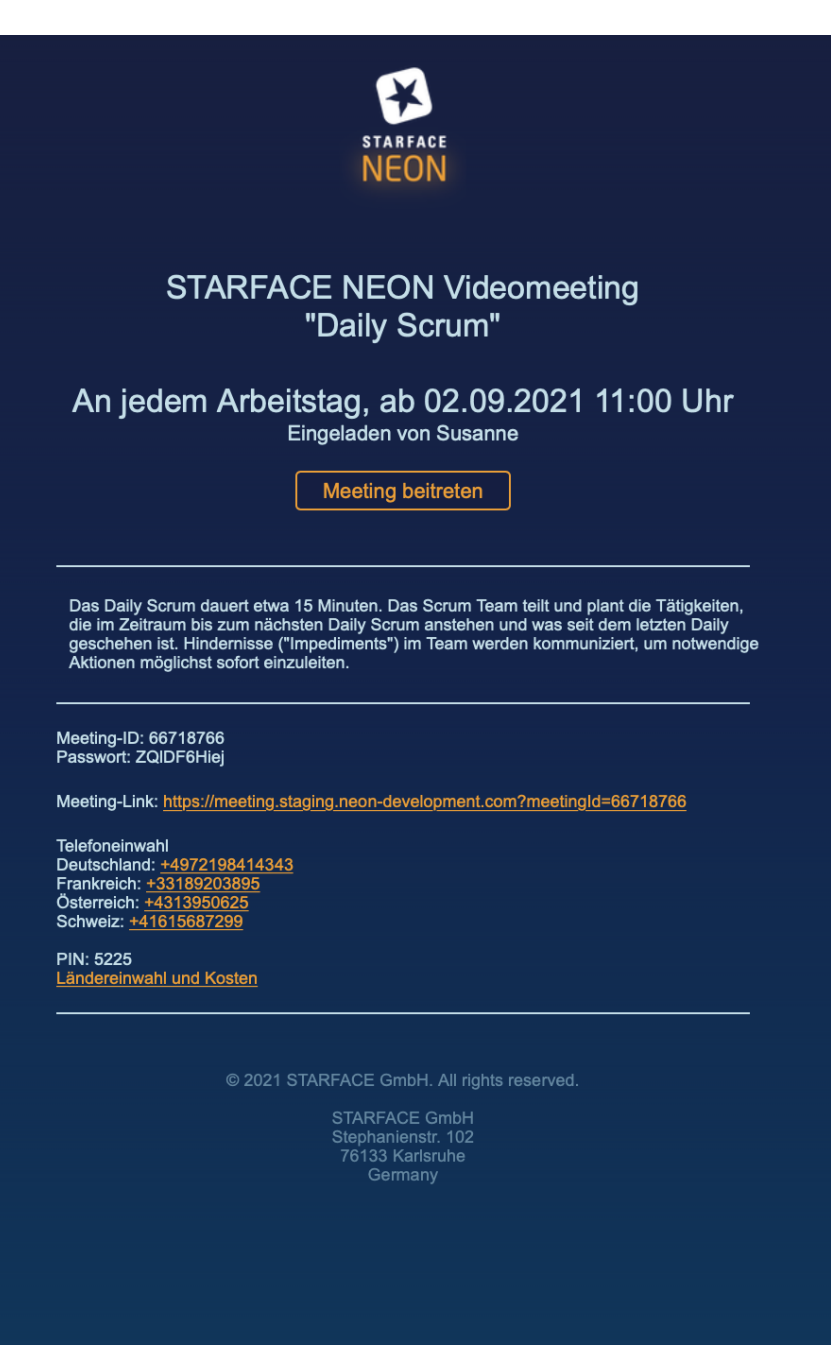

# Ein Spontan-Videomeeting starten

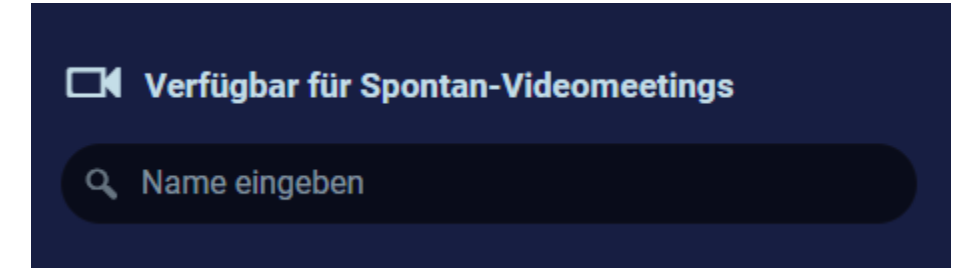

Hier können Teilnehmer, die gerade STARFACE NEON nutzen, direkt kontaktiert werden.

![](_page_5_Picture_0.jpeg)

Sie sehen direkt den Telefoniestatus des Teilnehmers:

- Verfügbar
- In einem Telefonat
- Im NEON Videomeeting
- Bitte nicht stören

Sie können entscheiden, ob Sie bei Ihrem Videomeeting Ihre Kamera ein- oder ausgeschaltet haben möchten.

![](_page_5_Picture_7.jpeg)

Der eingeladene Teilnehmer bekommt eine Meldung über die Einladung zum Videomeeting mit der Info, ob der Einladende eine Kamera nutzt oder nicht. Im laufenden Meeting kann die Kamera jederzeit eingeschaltet werden.

## <span id="page-5-0"></span>Permanente Räume und geplante Meetings

![](_page_5_Picture_66.jpeg)

NEON-Raume können von Nutzern der Vollversion erstellt werden. Dabei handelt es sich um permanente Räume, die zu jedwedem Zeitpunkt betreten werden können.

## <span id="page-5-1"></span>Raum hinzufügen

Klicken Sie auf das Plus-Zeichen neben der Liste der Räume

![](_page_6_Picture_0.jpeg)

#### <span id="page-6-0"></span>Liste der permanenten Räume

![](_page_6_Picture_105.jpeg)

In der Raumliste erscheinen alle von Ihnen erstellten Räume und die von Ihnen hinzugefügten Räume. Die Liste ist alphabetisch sortiert. Die Liste beinhaltet folgende Funktionen:

- 1. Raumdaten kopieren: Die Raumdaten werden in Ihrer Zwischenablage gespeichert und können an einer anderen Stelle eingefügt werden. 2. Raum ansehen
	- a. Raum bearbeiten: Sie können den Namen und das Passwort der von Ihnen erstellten Räume überarbeiten
	- b. Raum löschen: Räume, die Sie nicht länger verwenden möchten, können Sie löschen. Diese Räume existieren nach dem Löschen nicht mehr und können weder erneut betreten noch wiederhergestellt werden.
- 3. Raum beitreten: Als Raumeigentümer können Sie den Raum ohne Eingabe des Passworts betreten. Sie verfügen im Meeting über sämtliche Moderatorenrechte.

#### <span id="page-6-1"></span>Raumdetails ansehen

![](_page_6_Picture_106.jpeg)

#### <span id="page-6-2"></span>**Eigenen Raum ansehen und bearbeiten Bestehenden Raum ansehen und bearbeiten**

![](_page_6_Figure_12.jpeg)

#### <span id="page-6-3"></span>**Neuen Raum erstellen**

Sie können eigene Räume erstellen, die jederzeit betreten werden können. Die Daten dieser Räume können Sie verteilen, damit Meetings darin stattfinden können.

#### **Bestehenden Raum hinzufügen**

Sie können einen Raum, den ein anderer Teilnehmer erstellt hat, zu Ihrer Raumliste hinzufügen. Diesen Raum können Sie dann mit einem Klick beitreten.

![](_page_7_Picture_0.jpeg)

- Vergeben Sie einen Namen. Diese Funktion ist optional. Der Raumname ist hilfreich, um die Räume in der Liste unterscheiden zu können.
- Vergeben Sie ein Passwort. Mit diesem Passwort können die eingeladenen Teilnehmer den Raum jederzeit, auch in Ihrer Abwesenheit, betreten. Teilnehmer, die mit diesem Passwort den Raum betreten, haben im Meeting keine Moderatorenrechte.
- Vergeben Sie ein Co-Moderatoren-Passwort. Teilnehmer, die Ihren privaten Raum mit dem Co-Moderatoren-Passwort betreten, haben im Meeting sämtliche Moderatorenrechte.
- Nutzen Sie das Co-Moderatoren-Passwort selbst, wenn Sie ✅ NEON über den Browser betreten. NEON kann Sie nicht als Raum-Eigentümer identifizieren, wenn Sie das Meeting nicht über den STARFACE Desktop Client starten. Mit dem Co-Moderatoren-Passwort können Sie auch im Standard-Browser die [Moderatoren Funktionen](https://knowledge.starface.de/display/neon/Aktives+Video+Meeting#AktivesVideoMeeting-ModeratorenOptionen) nutzen.

![](_page_7_Picture_120.jpeg)

- Vergeben Sie einen Raumnamen, um diesen erkennen zu können. Dieser Raumname wird nur für Sie in Ihrer Liste der permanenten Räume angezeigt.
- Tragen Sie das Passwort ein, welches der Raumeigentümer Ihnen genannt hat. Nun können Sie den Raum aus Ihrer Liste mit einem Klick betreten.

## <span id="page-7-0"></span>Automatische Löschung der Räume bei Nichtnutzung

Nach einem Jahr der Nichtnutzung werden die Räume unwiederbringlich gelöscht. 10 Tage vor dem Löschungsdatum wird der Raum in der Raumliste entsprechend markiert. Der Timer zur Löschung wird durch ein Betreten des Raums zurückgesetzt.

#### <span id="page-7-1"></span>Geplante Meetings

In der Übersichtsliste werden alle geplanten Meetings angezeigt.

![](_page_7_Picture_121.jpeg)

Beim Schweben über einen Eintrag stehen die folgenden Schaltflächen zur Verfügung

![](_page_7_Picture_122.jpeg)

![](_page_8_Picture_22.jpeg)